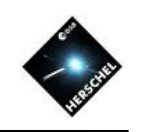

# Data Mining with the Product Browser and Data Management in HIPE

Bernhard Schulz NHSC/IPAC

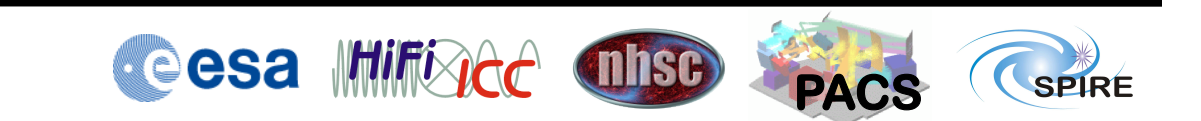

#### Where are my observations?

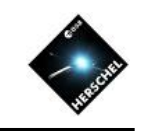

#### **The Product Browser**

- The Product Browser can be found in "Window" as a view under "Data Access". On-line Off-line selecto
- The main panels are "Data Source", "Search parameters", and "Query Result Display"
- Data Source shows all the pools in your storage directory and the myHsa pool.
- On the right some search criteria căn be chosen.
- The "On-line" button enables querying the HSA through the internet if an observation isn't present locally in the MyHSA pool.

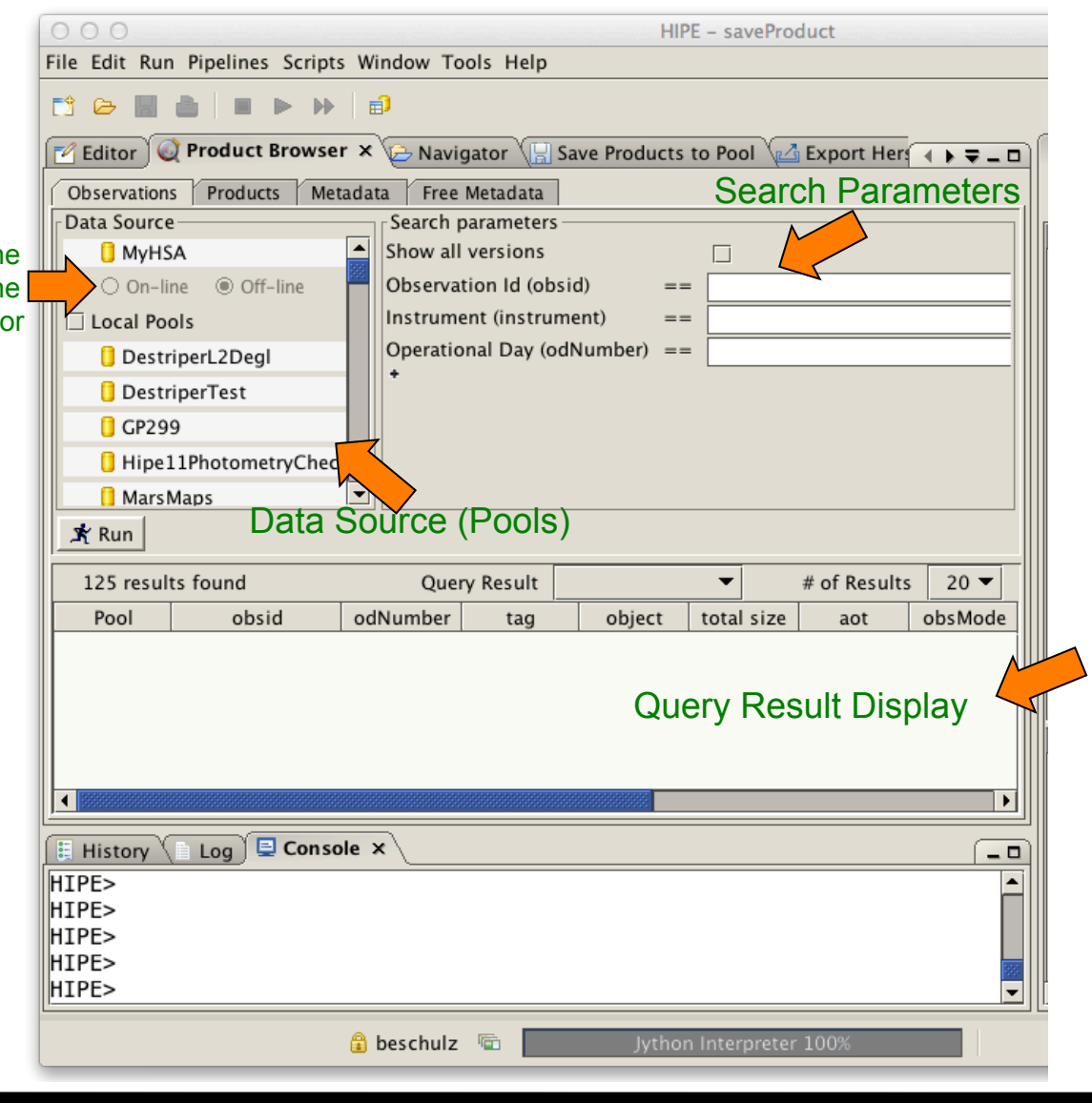

![](_page_1_Picture_10.jpeg)

![](_page_2_Picture_1.jpeg)

#### **Pool Content and Retrieval**

- Find and select the newly created pool<br>"myTestPool".
- Hit the "Run" button.<br>• The query result list
- will show one line representing the observation that was just saved.
- Double-clicking the observation will retrieve the observation context.
- Note the more complex script equivalent in the Console View.

![](_page_2_Picture_8.jpeg)

![](_page_2_Picture_9.jpeg)

![](_page_3_Picture_1.jpeg)

### **MyHSA Access**

- To access observations in the local myHSA pool, select MyHSA
- Ensure "Off-line" is selected.
- 
- Hit the "Run" button.<br>• Note the presence of the earlier imported observations from SPIRE, HIFI and PACS.

![](_page_3_Picture_71.jpeg)

![](_page_3_Picture_8.jpeg)

![](_page_4_Picture_1.jpeg)

#### **On-line Archive Access Example 1**

- To access observations in the HSA, select MyHSA
- Fnsure "On-line" is selected.
- Make sure an obsid is given or search criteria that sufficiently limit the number of results (limit in 5000).
- Hit the "Run" button.

![](_page_4_Figure_7.jpeg)

![](_page_4_Picture_8.jpeg)

![](_page_5_Picture_1.jpeg)

#### **On-line Archive Access Example 2**

- Let's find all parallel mode PACS observations on observational days 600 and 605.
- Switch to "On-line"<br>• Enter "PACS" into
- Instrument.
- Use the + sign to add two more "Observational Day" search criteria and one "Observation Mode".
- Select appropriate logical operators and numbers.
- Enter "Parallel Mode" into Observation Mode
- 
- Hit "Run". Select "all" to show the full list of results.

![](_page_5_Figure_11.jpeg)

![](_page_5_Picture_12.jpeg)

![](_page_6_Picture_1.jpeg)

#### **On-line Archive Access Example 3**

Here we find all observations between RA = 50..70 deg and  $DEC = 1.2$  deg.

Note that the additions of search criteria have always more logical operators available.

![](_page_6_Picture_53.jpeg)

![](_page_6_Picture_6.jpeg)

![](_page_7_Picture_1.jpeg)

## Managing Observations and Pools

- Pools can be created, inspected, renamed, moved, exported, and deleted.
- The Product Browser helps to easily visualize and manage the content of pools.
- The myHSA pool is special:
	- MyHsa acts as a local cache between the HSA at the Herschel Science Center and your HIPE session on your computer.
	- All pools can be written to, except for the "myHsa" pool.
	- The other pools are intended for saving results that are different from those in the HSA, i.e. products from your own processing and analysis.
	- The data transfer between the HSA and the myHSA pool is optimized.
	- Saving observations that were retrieved straight from the HSA into a pool, is less efficient.
- The Product Browser can be used to retrieve observations from the archive by querying myHsa with the On-line option on.

![](_page_7_Picture_12.jpeg)

#### **NHSC Data Processing Workshop – Pasadena 26th- 30th Aug 2013**

![](_page_8_Picture_1.jpeg)

- Find all observations in all local pools.
- De-select "MyHSA" by clicking on another pool.
- Select "Local Pools".<br>• Hit "Run".<br>• Right click on an
- 
- observation.
- The menu allows to:
- 1. load an observation context into RAM (create variable),
- 2. Delete an observation from a pool (Remove product ….),
- 3. Export FITS (not useful because it is just a context.).

![](_page_8_Picture_103.jpeg)

![](_page_8_Picture_12.jpeg)

![](_page_9_Picture_1.jpeg)

#### **Managing Pools**

- Select a pool and right-click.
- Pools can be created, renamed, moved to another storage directory, deleted, and exported.
- Moving will move the pool to another directory in your file system.
- Export will copy the contents of a pool into a zip file, so it can be sent to collaborators and other pundits.

![](_page_9_Picture_7.jpeg)

![](_page_9_Picture_8.jpeg)

![](_page_9_Picture_9.jpeg)

![](_page_9_Picture_10.jpeg)

![](_page_10_Picture_1.jpeg)

#### **Removing data from myHsa**

To control data volume in myHsa data can be deleted in two places depending on their origin:

- 1) Data loaded from unzipped tarballs can be deleted in the upper panel of the myHsa preferences panel.
- 2) Data loaded by online access using lazy-loading<br>(e.g. HUI, getObservation() with save=True, any loading with hcss.ia.pal.pool.hsa.on\_demand = True) via the lower session oriented panel.

Select item and click "Remove" Note that lazy-loaded products can not be removed by observation, only by session.

![](_page_10_Figure_7.jpeg)

![](_page_10_Picture_8.jpeg)

![](_page_11_Picture_1.jpeg)

### Getting Data Cheatsheet

![](_page_11_Picture_200.jpeg)

![](_page_11_Picture_4.jpeg)

![](_page_11_Picture_5.jpeg)

![](_page_11_Picture_6.jpeg)